## **Adding a clinic visit into the SAEFVIC database**

#### **Key points**

The accompanying video demonstrates how to add a clinic visit to an online SAEFVIC report for a patient following a specialist Immunisation clinic consultation.

Reporting in this database is only for patients that have experienced an adverse event following immunisation, or AEFI.

Before a clinic visit can be entered into the clinic visit section, you will need to first ensure that you are a registered user in the SAEFVIC database **and** have been granted Event reviewer status.

<https://www.safevac.org.au/Home/Reporter>

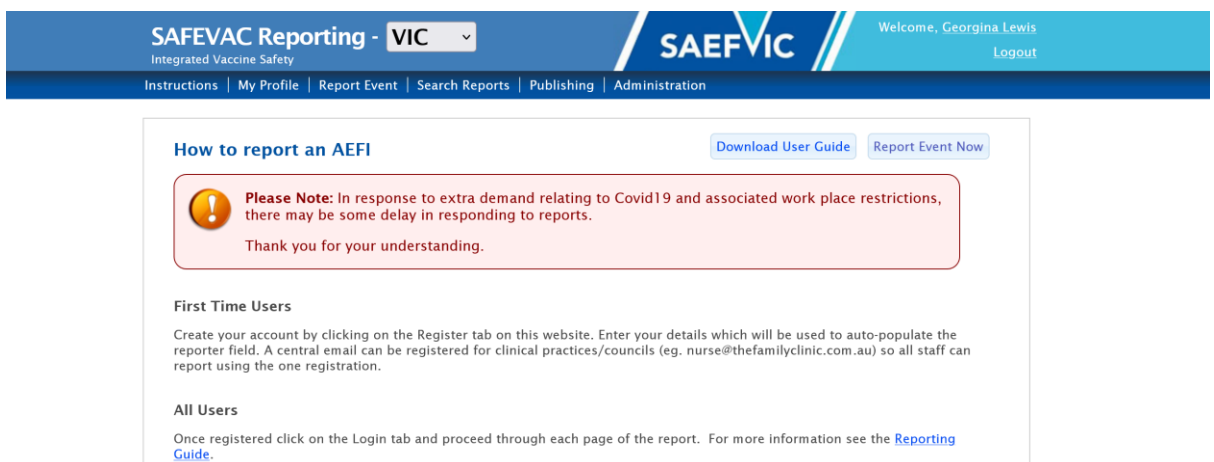

Event reviewer status is only available to individuals with a legitimate reason to access the back end of the Database. This status can only be granted by a SAEFVIC Administrator.

**Note: A confidentiality agreement will need to be completed before any access to the database granted**

## Searching for patients

**C**heck that your patient is in the database by using the keyword search field on the search reports home page using identifiers such as surname or date of birth.

#### **What if I can't find my patient?**

If you can't find your patient using identifiers as suggested, you will need to create a report using the information you have.

## How do I report an AEFI following a COVID 19 vaccine?

Please see MVEC SAEFVIC reference page.<https://mvec.mcri.edu.au/references/saefvic/> for details around how to report.

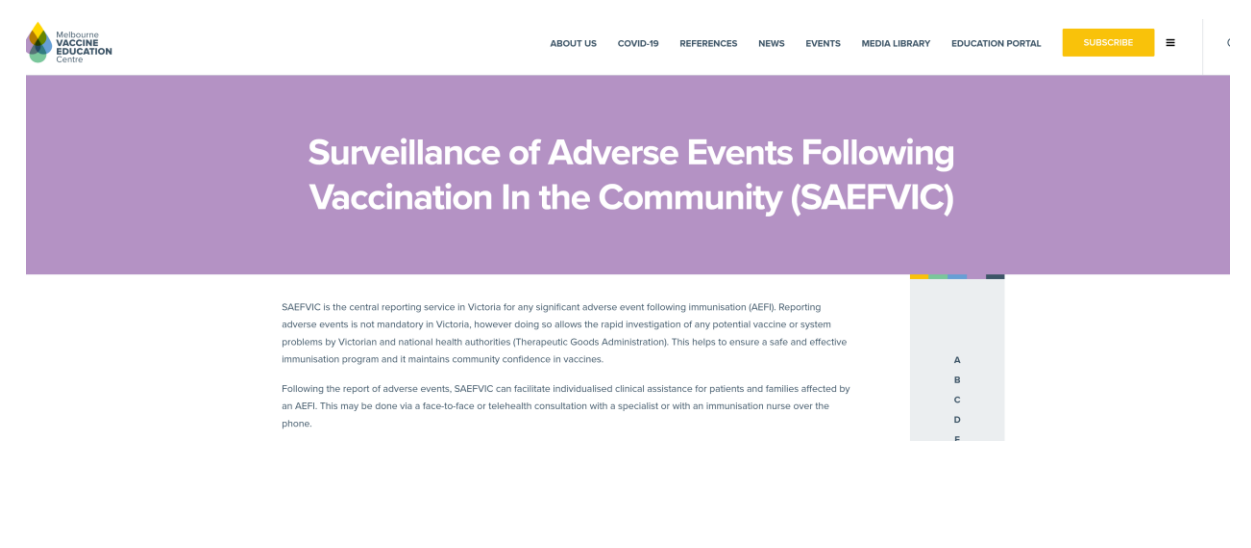

## Review report details.

Scroll through fields to land on the Office use page.

Always click on **save changes** at the bottom right to save any updates.

Reporter | Vaccinee | Provider | Vaccines | Details | Submission | Office Use | Attachments

### Office use section.

The **Office use** page is where you can see the reaction, assessment, follow-up to date and notes sections.

#### **What do I enter on the office use page?**

If you have just submitted the report, these fields will be blank. Please do not enter any data other than **report date** and **notes** where relevant.

#### **What is the attachments tab for?**

Any documents that provide more information or are relevant to the consult can be found here for example discharge summary, investigation reports, pathology, letters of correspondence.

#### **Office Use**

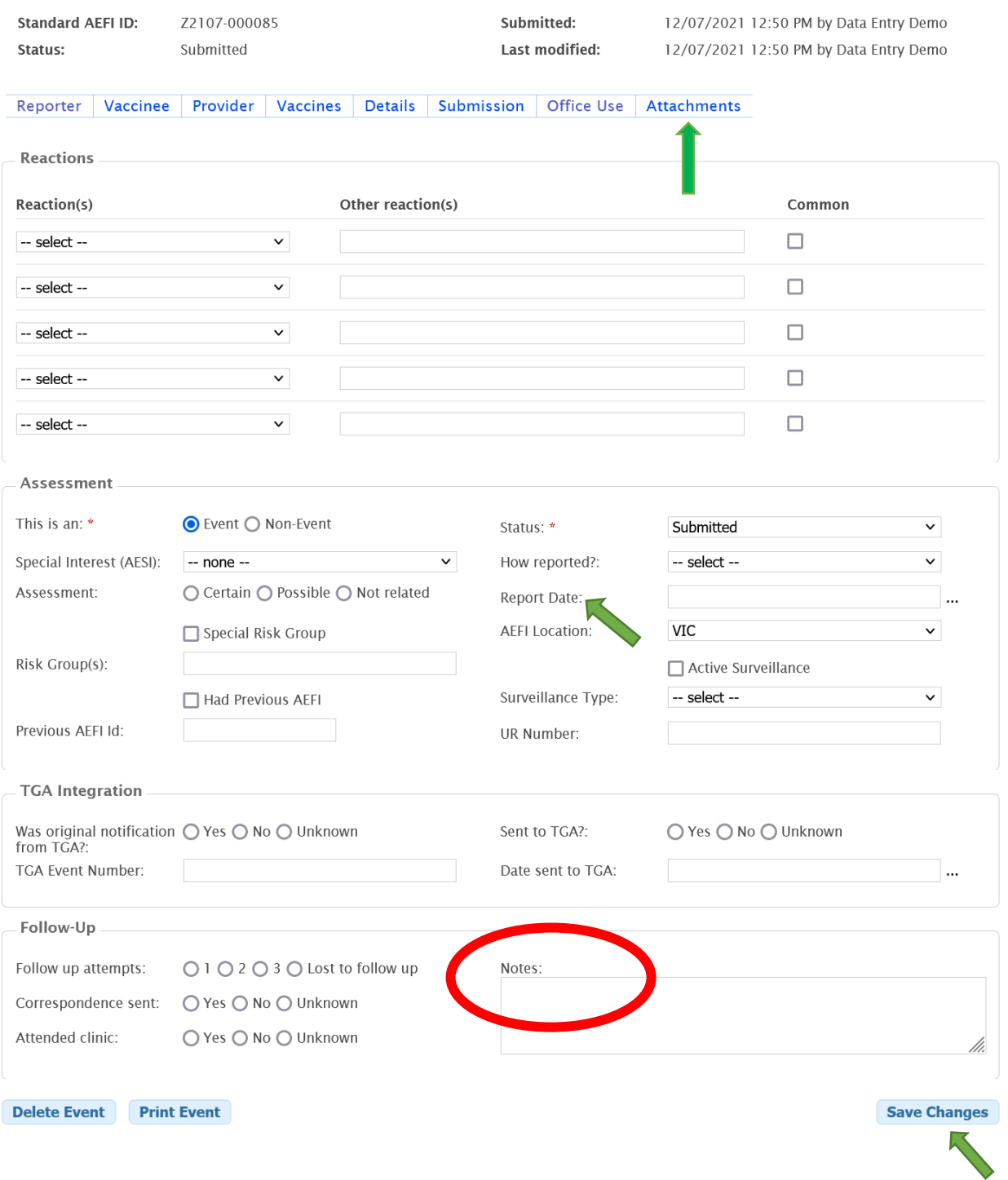

# How do I add or update the clinic visit?

#### Scroll down the page to clinic visits.

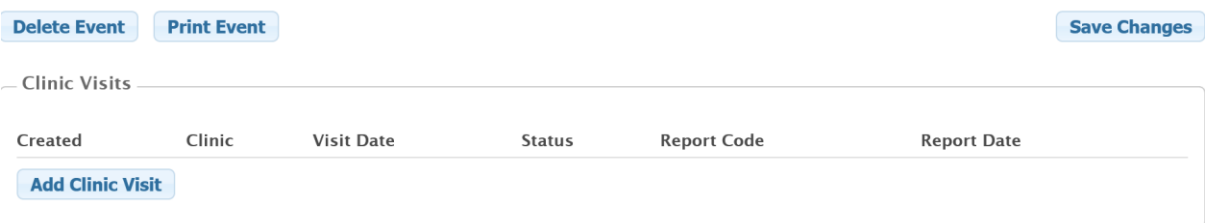

1. If the clinic visit is pre-populated click on the visit details in blue. This will take you to the clinic visit – booking page where details of the clinic visit can be reviewed and updated. You will need to update the fields to make sure the visit date is correct, to confirm clinic location and to amend booking status.

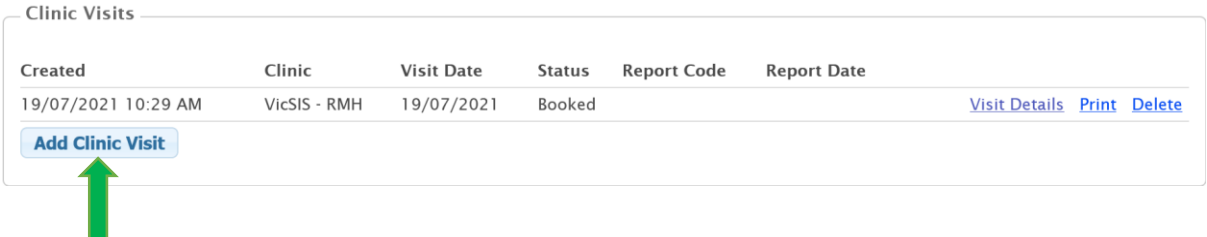

2. If a clinic visit hasn't been created, click on the add clinic visit tab which takes you to the clinic visit  $-$  booking page.

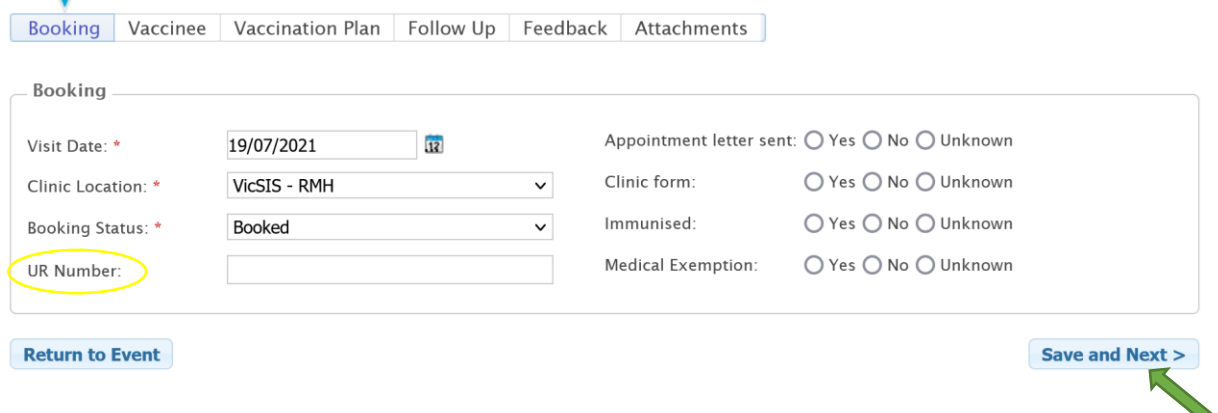

If you know the hospital medical record number you can add it here under UR number.

Select **yes** for the clinic form and nominate whether the patient was immunised following the consultation.

There's also a field for **medical exemption** if this is relevant.

Click **save and next** to be taken to the next page. Patient details are auto populated here. Click the **save and next** button on the bottom right to continue.

You are now on the **clinic visit - vaccination plan** page where you need to enter the vaccination plan following the consult.

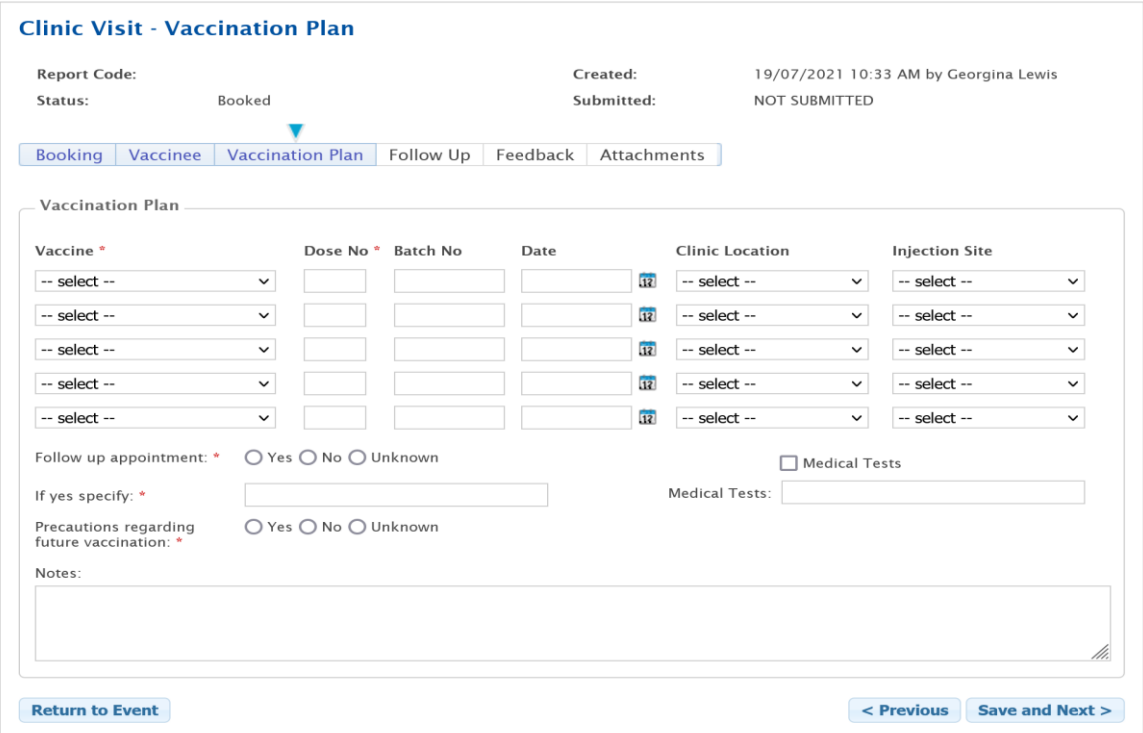

If no vaccine is given, you will need to enter "**No Vaccine**". The dose field is a mandatory field, so you will need to enter a value, for example 99.

If a vaccine has been administered following the consultation, this is where you need to provide details including dose number, date of administration. Batch if known, clinic location from drop down list and injection site. *N.B. only vaccine/s administered following this clinic visit should be added here.*

If a follow-up appointment is needed, those details can be entered here.

If precautions are recommended for future vaccinations, this field can be selected here with details added in notes section.

#### **If my patient needs to come back for another appointment or supervised admission, should I create a new clinic visit?**

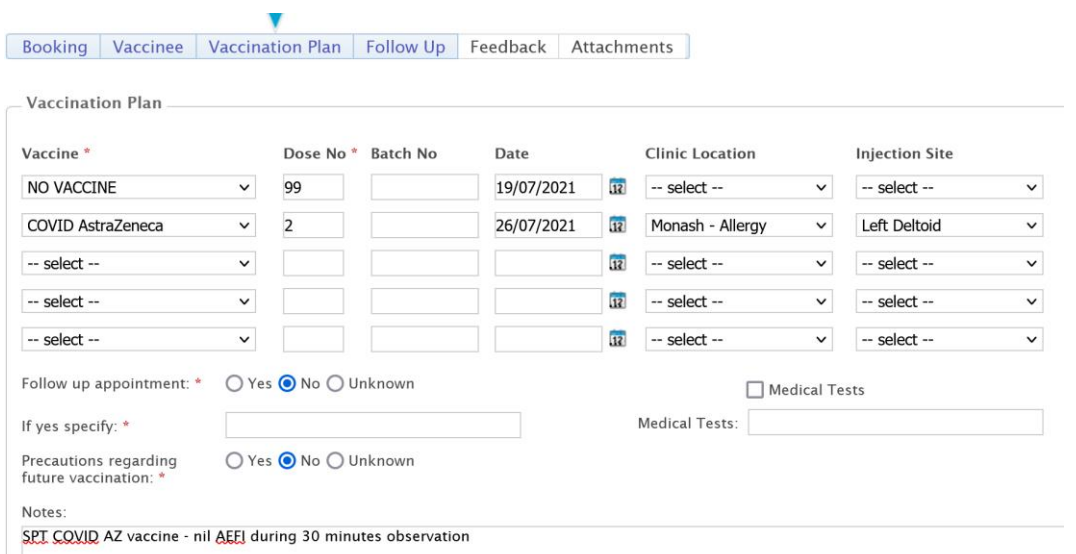

If it is a **new clinic appointment**, you will need to create a **new** clinic visit using the clinic visit tab.

If it is a vaccination under supervision or allergy testing following a consult, this information can be included as part of the clinic vaccination plan following the initial clinic consultation.

Click **save and next** to be taken to the next page.

You are now on the **clinic visit - follow up** page

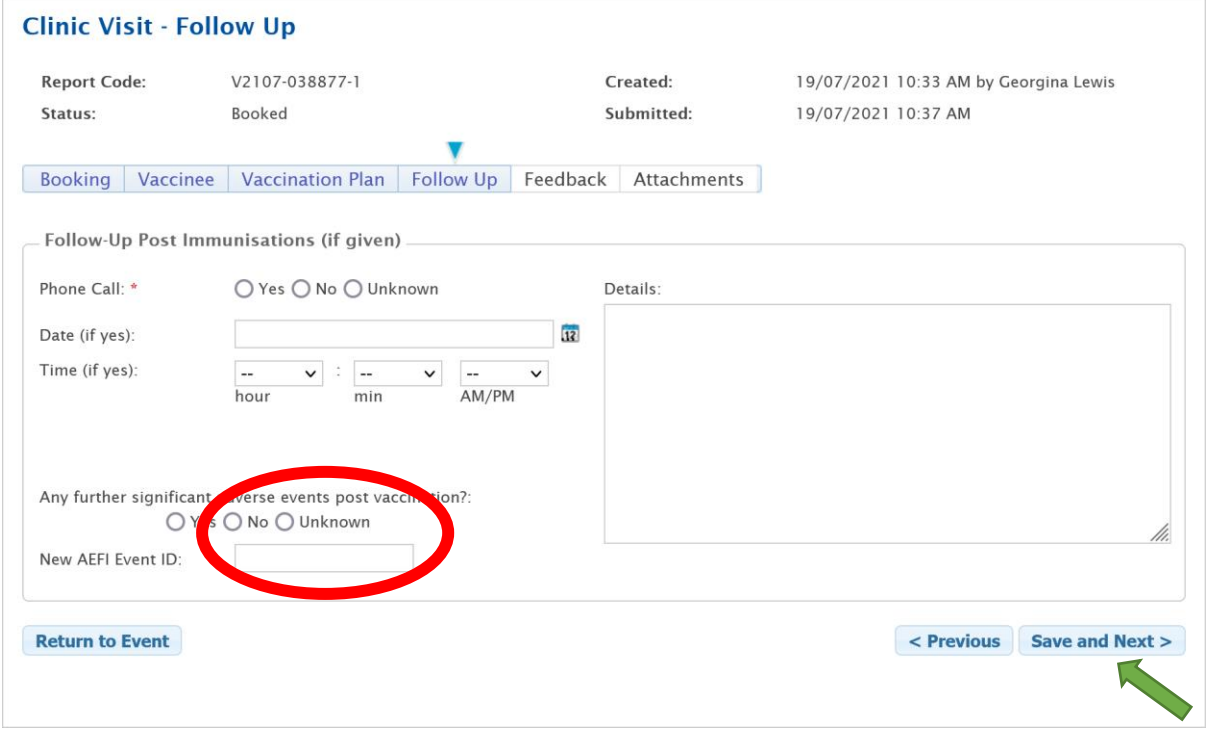

If you have provided a follow up call, those details can be entered here. This section can also be used to document any further adverse events.

#### **What happens if my patient experiences another AEFI?**

If there has been a **further AEFI,** a new event can be created by selecting **yes** on the bottom left and clicking on **create event**. Patient and reporter details will be auto populated in a newly created report in a new tab and a new **AEFI event ID** will be allocated. (follow instructions on screen at time of creating new report)

Standard AEFI ID: (

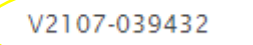

Enter the new event ID into this field.

The previous event ID will be in the newly created report for future reference.

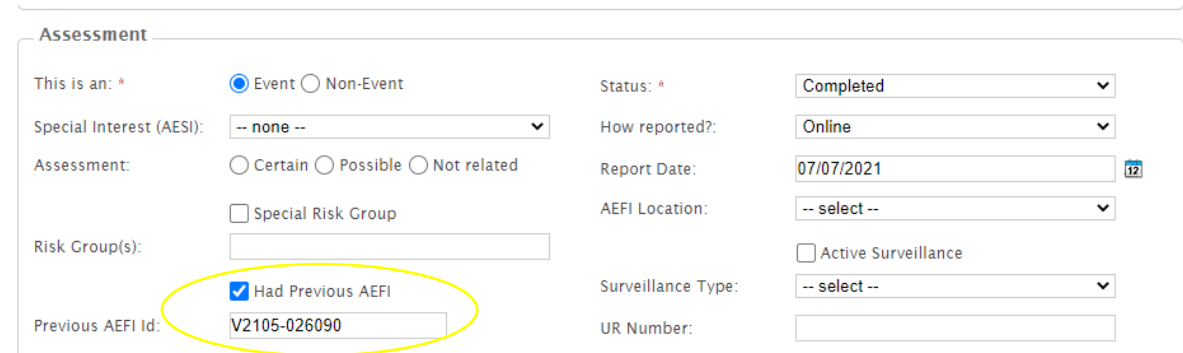

Click **save and next** on the bottom right to continue to the feedback page. No information needs to be entered here. Click save and next once at the bottom right.

#### **What information needs to be added on the attachments page?**

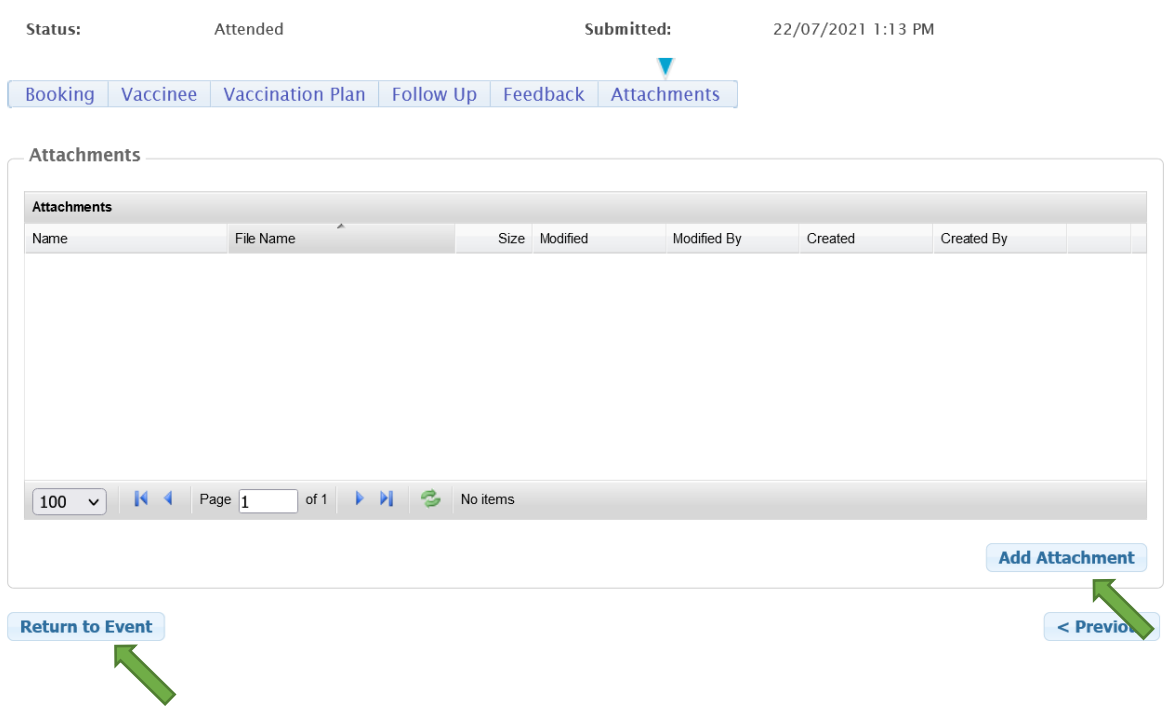

This is where you can upload any correspondence or relevant documents following the consultation, for example, clinic consultation letters.

To add attachment, click 'add attachment button' on bottom right. From here select 'choose file' and select the file you wish to upload. Name the file as appropriate ie. 'Clinic consultation letter' and click upload attachment.

#### **Attachments**

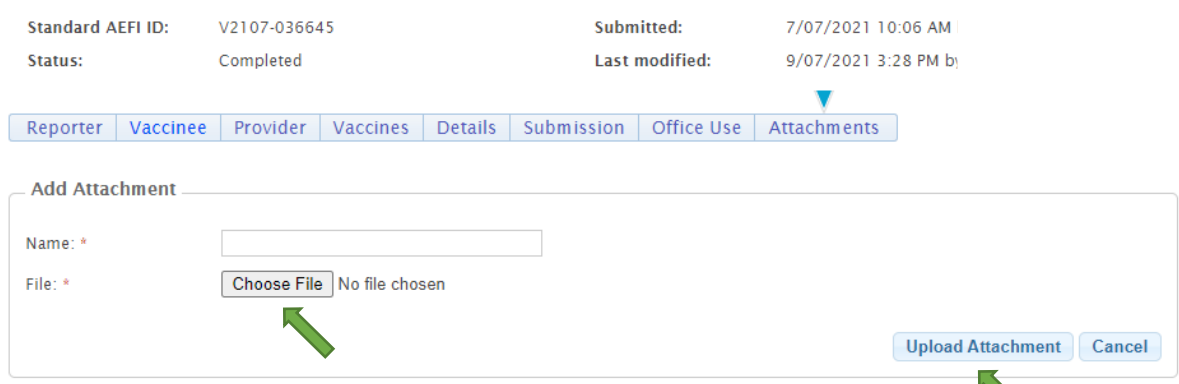

Click on **return to event** on the bottom left and you will see your newly created clinic visit. You can review and edit or update the clinic visit section at any time.

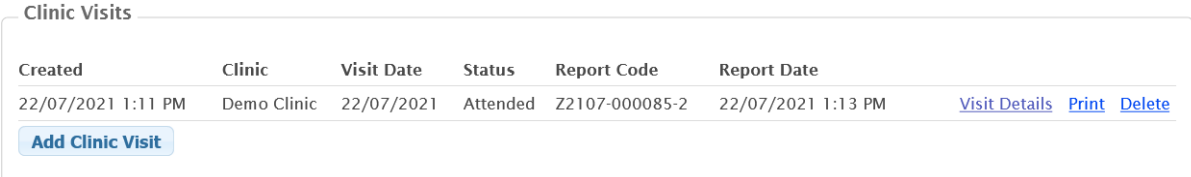

If you have any queries, please email enquiries@saefvic.org.au or call SAEFVIC on 1300 882 924 and select option 1.